## How to Delete a Journal that is not Posted

## Search for the journal

Navigation: Main Menu → Financials → General Ledger → Journals → Create/Update Journal Entries

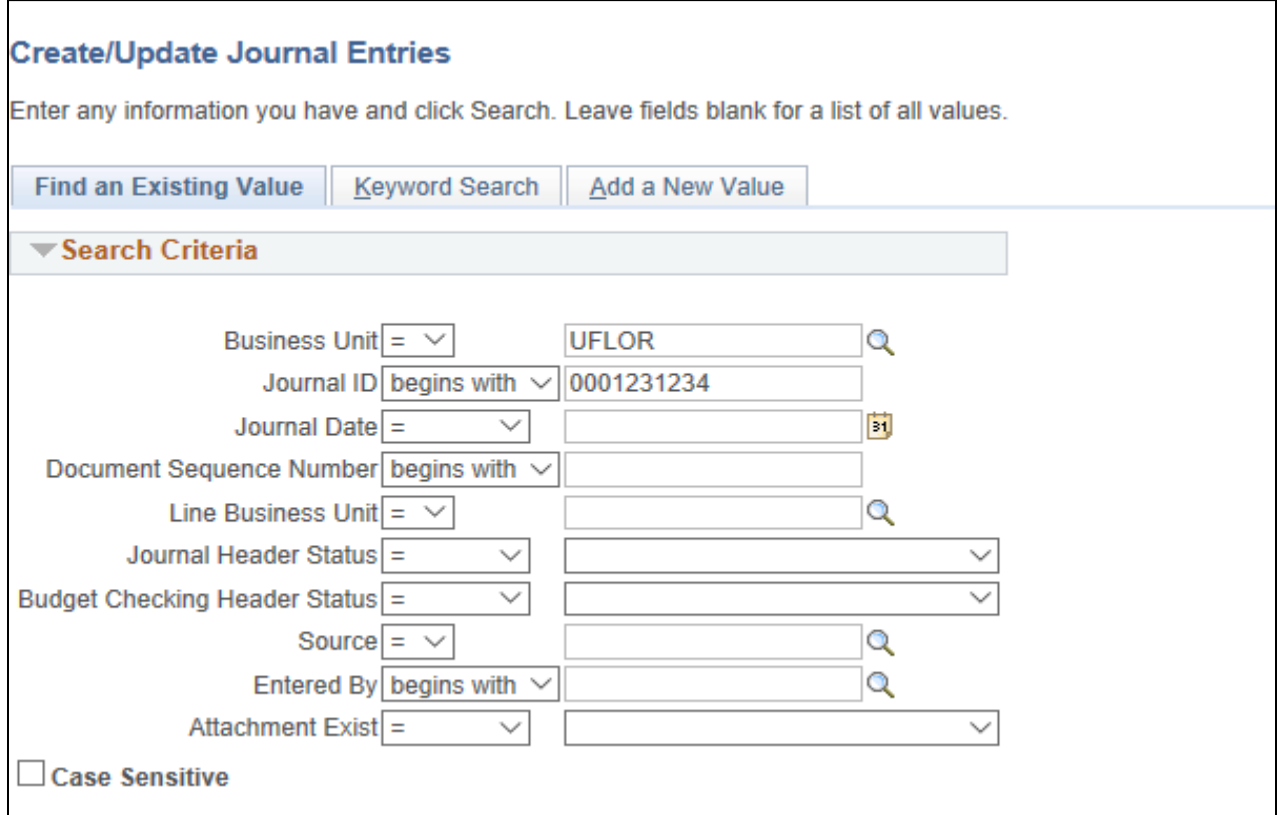

- Click on the Lines tab
- Click 'Delete Journal' in the Process drop down menu
- Click 'Process'

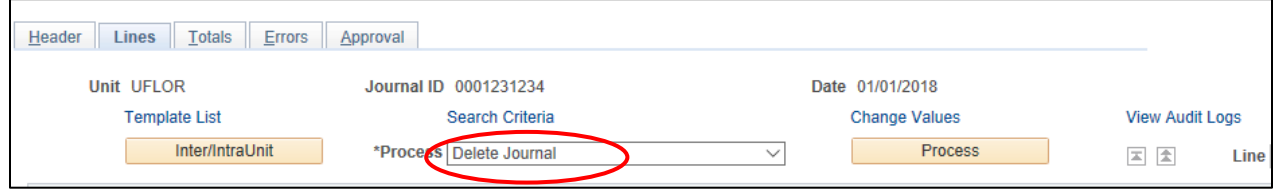

- Click 'Yes' to confirm you want the journal deleted

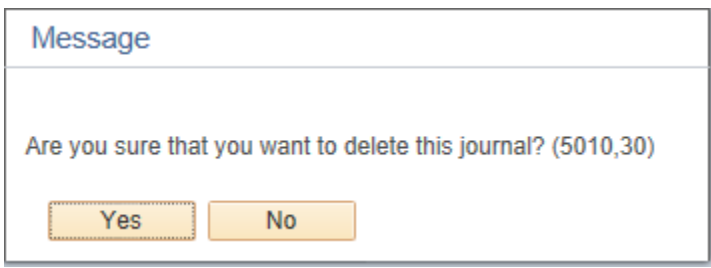

- Message box will pop up when journal has been deleted

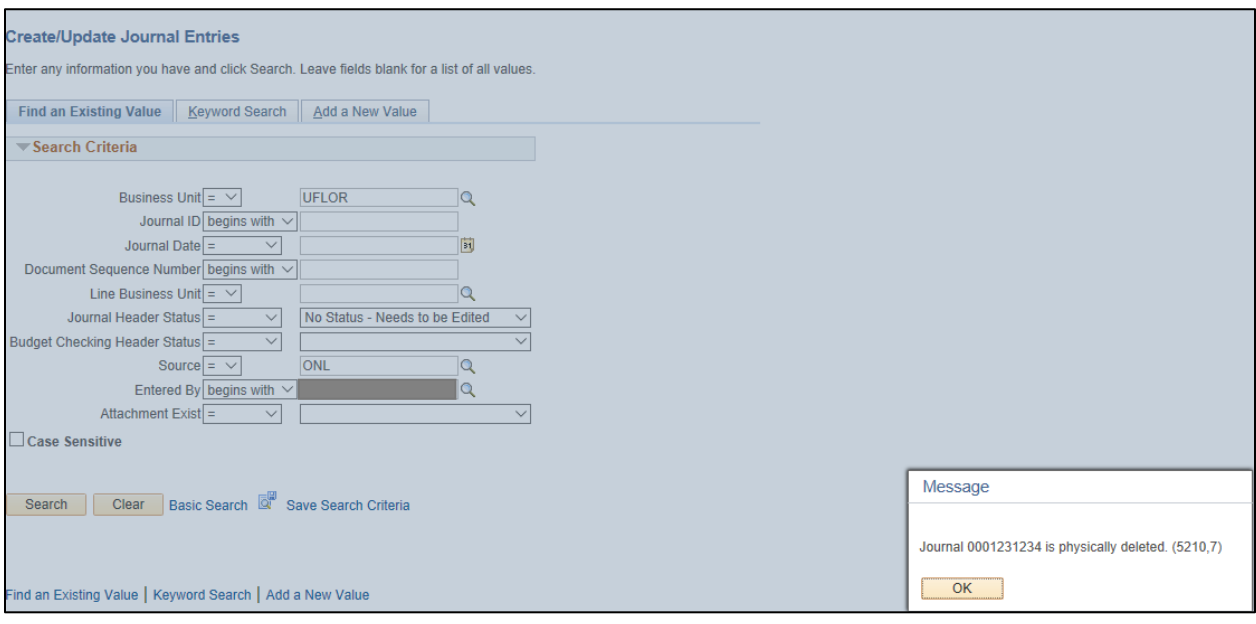